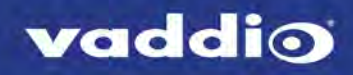

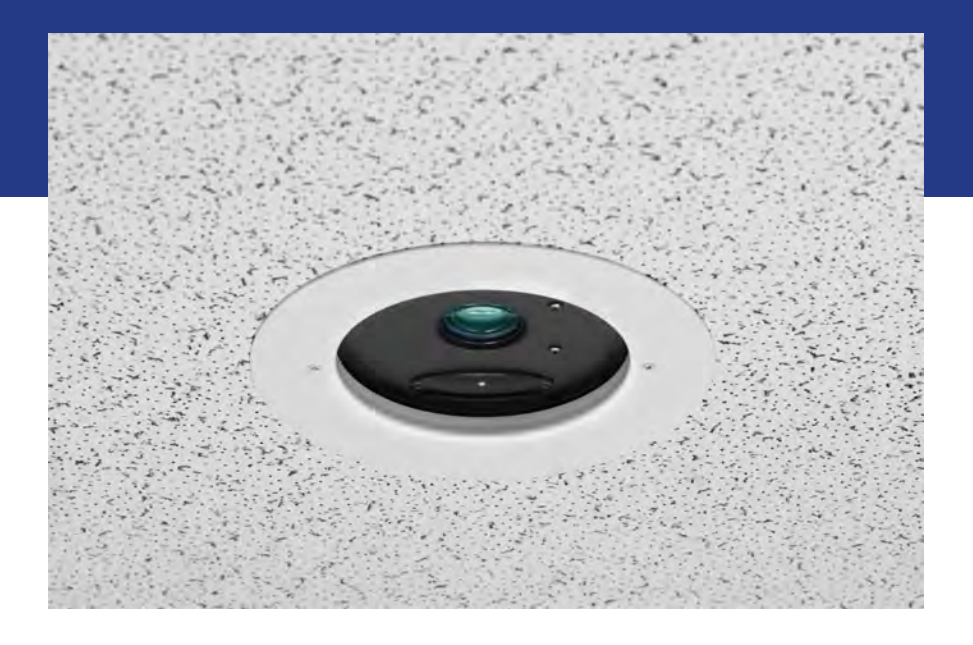

# Configuration and Administration Guide for the

# **DocCAM 20 HDBT**

Ceiling-Mounted Document Camera

Document 411-0017-32 Rev C May 2018

## **Contents**

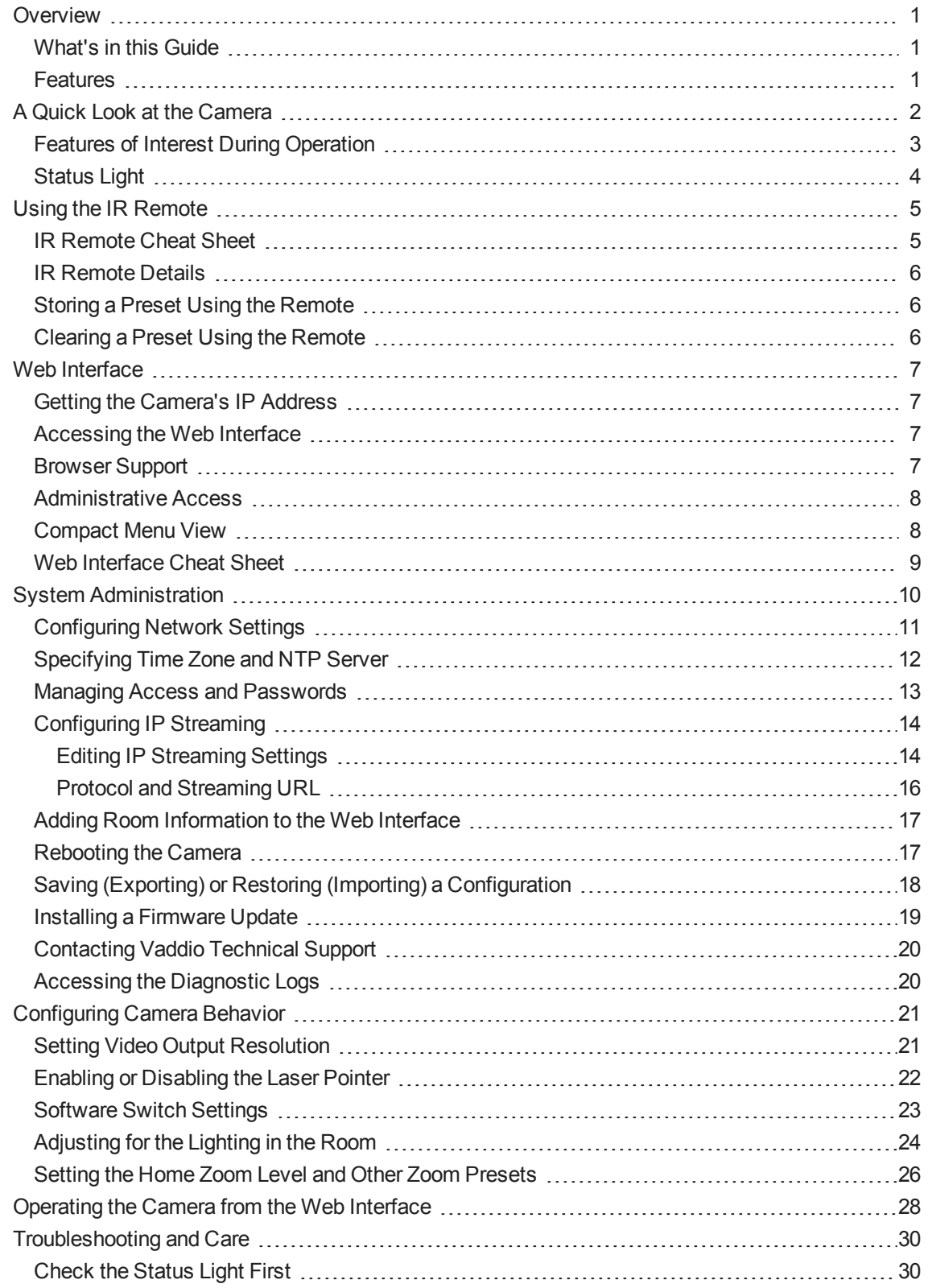

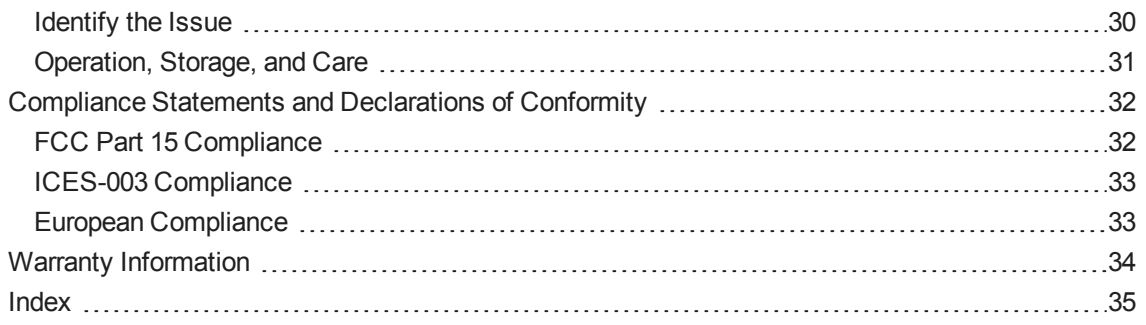

## <span id="page-3-0"></span>**Overview**

This guide describes installation and related information for the DocCAM 20 HDBTceiling-mounted document camera:

- $\blacksquare$  Camera only, worldwide 999-9968-000
- Camera with OneLINK HDMI camera extension, North America 999-9968-200
- Camera with OneLINK HDMI camera extension, Europe/UK 999-9968-201
- Camera with OneLINK Bridge A/V interface, North America 999-9968-300
- <span id="page-3-1"></span>■ Camera with OneLINK BridgeA/V interface, Europe/UK – 999-9968-301

### What's in this Guide

This guide covers:

- **n** Unpacking the camera
- Tips for a successful installation
- n Information on mounting and connecting the camera
- Camera power-on

Complete product information is available in the **Integrator's Complete Guide to the DocCAM 20 HDBT Ceiling-Mounted Document Camera**.

<span id="page-3-2"></span>Download manuals, dimensional drawings, and other information from [www.vaddio.com/support](http://www.vaddio.com/support).

### **Features**

- Exmor® 1/2.8 type, high-speed, low-noise image sensor for 2.38 megapixels total, full HD (native 1080p/60)
- $\blacksquare$  20x optical zoom with horizontal field of view from 60 $^{\circ}$  (wide end) to 3.3 $^{\circ}$  (tele end)
- **n** Low-power laser pointer for centering
- Superior low-light performance (0.4 Lux)
- Web interface for remote administration and operation, integration-ready Telnet and serial RS-232 control, presenter-friendly IR remote control
- Use with a OneLINK device for power, video, and control:
	- <sup>o</sup> OneLINK HDMI uncompressed HDMI video, bidirectional RS-232 connectivity for camera control via third-party equipment, passes IP stream from the camera
	- <sup>o</sup> OneLINK Bridge OneLINK HDMI capabiliities plus uncompressed USB 3.0 streaming, HD-SDI output, and audio routed up to the camera and injected into the IP stream

*Camera assembly numbers 998-9968-001 and 998-9968-100: Class 1 Laser Product (IEC 60825-1:2014) Produit Laser de la Classe 1 (IEC 60825-1:2014)*

*Klass 1 Laserprodukt (IEC 60825-1:2014)*

*Camera assembly number 998-9968-000 only:*

*This product contains a Class 3 laser.*

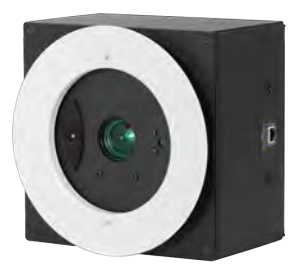

## <span id="page-4-0"></span>A Quick Look at the Camera

The DocCAM 20 HDBT ceiling-mounted document camera is designed for recessed mounting. The features of interest during installation are not visible after the installation is complete. *Camera assembly numbers 998-9968-001 and 998-9968-100:*

*Class 1 Laser Product (IEC 60825-1:2014) Produit Laser de la Classe 1 (IEC 60825-1:2014) Klass 1 Laserprodukt (IEC 60825-1:2014)*

#### *Camera assembly numbers 998-9968-001 and 998-9968-100: Note*

*This product contains a Class 1, 650 nm red laser pointer. Cet appareil contient un pointeur laser de la Classe 1, à lumière rouge de 650 nm.*

#### *Camera assembly number 998-9968-000 only: Caution*

*This product contains a Class 3 (5 mw) 650 nm red laser which produces visible laser radiation. Avoid direct eye exposure. Do not look at the laser aperture during camera operation.*

## *All DocCAM 20 HDBT part numbers:*

#### *Caution | Avertissement*

*Laser light – Avoid direct eye exposure. Do not look at the laser aperture during camera operation. Lumière de laser – Ne regardez pas directement dans le faisceau laser. Ne regardez pas directement dans l'ouverture laser lorsque la caméra est en marche.*

#### *Caution | Avertissement*

*Use of controls or adjustments or performance of procedures other than those specified herein may result in hazardous laser radiation exposure.*

*L'utilisation de commandes, réglages ou instructions autres que ceux spécifiés présente un risque d'exposition dangereuse aux radiations laser.*

## <span id="page-5-0"></span>Features of Interest During Operation

In a typical installation, only the items inside the bezel ring are visible.

- **Camera lens** 20x optical zoom lens for crisp detail.
- **Laser pointer** Shows where the camera image is centered. Use the remote to turn on the laser pointer.

#### *Caution | Avertissement*

*Laser light – Avoid direct eye exposure. Do not look at the laser aperture during camera operation. Lumière de laser – Ne regardez pas directement dans le faisceau laser. Ne regardez pas directement dans l'ouverture laser lorsque la caméra est en marche.*

- **IR window** Sensors in the camera face receive signals from the remote. Point the remote toward the camera; precision is not necessary.
- **status light** The multicolored LED indicates the camera's current state.

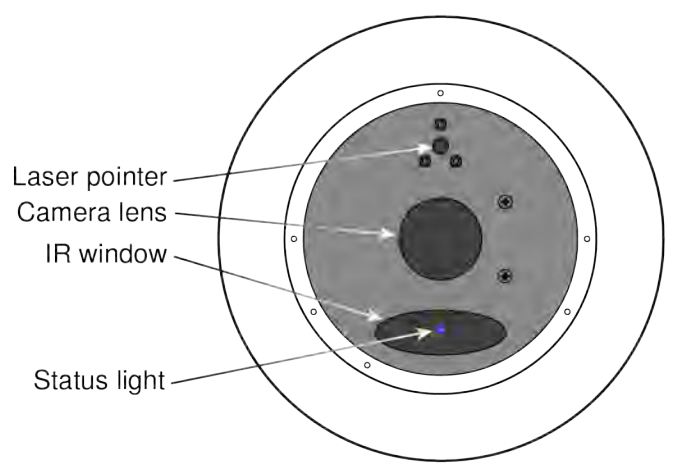

#### *Caution | Avertissement*

*Laser controls are available to remote operators using the web interface. Keep your eyes out of the beam path.*

*Les commandes laser sont disponibles aux opérateurs à distance utilisant l'interface Web. Gardez les yeux hors du trajet du faisceau.*

## <span id="page-6-0"></span>Status Light

The light in the camera's face indicates its current state.

*Note*

*By default, the camera's status light is active during normal operation; however, it can be configured to remain off when the camera is powered up. The camera may be sending video even if the indicator light is off.*

- **Blue:** Normal operation (blinks off momentarily when the camera receives a command from the remote)
- **Purple:** In standby mode or booting
- **Property Progress Solution Status light configuration Progress** overrides status light configuration

*Camera assembly numbers 998-9968-001 and 998-9968-100: Note*

*This product contains a Class 1, 650 nm red laser pointer. Cet appareil contient un pointeur laser de la Classe 1, à lumière rouge de 650 nm.*

#### *Camera assembly number 998-9968-000 only: Caution*

*This product contains a Class 3 (5 mw) 650 nm red laser which produces visible laser radiation. Avoid direct eye exposure. Do not look at the laser aperture during camera operation.*

#### *All DocCAM 20 HDBT part numbers:*

#### *Caution | Avertissement*

*Laser light – Avoid direct eye exposure. Do not look at the laser aperture during camera operation. Lumière de laser – Ne regardez pas directement dans le faisceau laser. Ne regardez pas directement dans l'ouverture laser lorsque la caméra est en marche.*

## <span id="page-7-0"></span>Using the IR Remote

<span id="page-7-1"></span>The IR remote provides basic camera control for end users.

## IR Remote Cheat Sheet

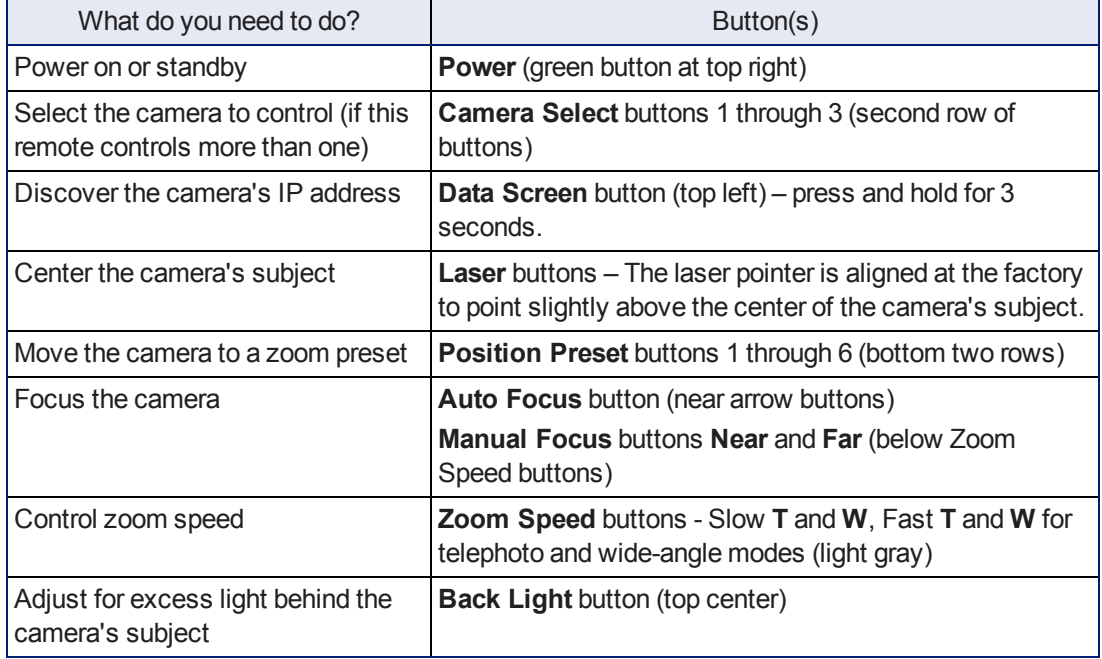

## <span id="page-8-0"></span>IR Remote Details

The Vaddio remote provides the following functions:

**Power** – Switch the selected camera on or off.

**Power indicator** – Lights momentarily when you press a button.

**Back Light** – Use or turn off Back Light Compensation.

**Data Screen** – Display the camera's IP address and MAC address. Press this button again to dismiss the display.

**Camera Select** – In multi-camera installations, selects the camera to be controlled. See Camera Settings for information on configuring the camera as camera 1, 2, or 3.

**Home button** – Returns the camera to its home zoom level.

**Laser On** – Toggles the laser pointer on and off.

**Laser MOM** – Turns on the laser pointer momentarily, and forbids it to go out with its friends if it doesn't turn off again after 5 seconds.

*Camera assembly numbers 998-9968-001 and 998-9968-100: Note*

*This product contains a Class 1, 650 nm red laser pointer. Cet appareil contient un pointeur laser de la Classe 1, à lumière rouge de 650 nm.*

#### *Caution | Avertissement*

*Laser light – Avoid direct eye exposure. Do not look at the laser aperture during camera operation.*

*Lumière de laser – Ne regardez pas directement dans le faisceau laser. Ne regardez pas directement dans l'ouverture laser lorsque la caméra est en marche.*

**Auto Focus** – Switch the camera to Auto-Focus mode.

**Zoom Speed** – Select Slow or Fast movements for telephoto and wide-angle shots.

- **T** (slow and fast) Telephoto
- **W** (slow and fast) Wide-angle

**Manual Focus** – Switch the camera to Manual Focus mode.

**Near (-)** adjustment – Moves the focus nearer when in manual focus mode.

**Far (+)** adjustment – Moves the focus farther when in manual focus mode.

**Preset** – Save the camera's current zoom level as one of the numbered presets.

**Reset** – Clear a saved preset.

**Position Presets 1 through 6** – Move the camera to a predefined zoom level, or specify the preset to save or clear.

### <span id="page-8-1"></span>Storing a Preset Using the Remote

<span id="page-8-2"></span>Zoom to the desired level. Then hold down the Preset button and press one of the numbered preset buttons.

## Clearing a Preset Using the Remote

Press and hold the Reset button while pressing the preset number you want to clear.

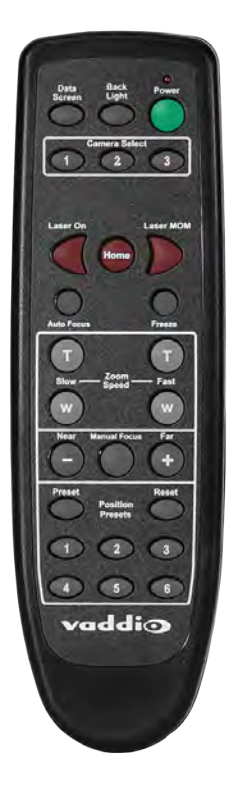

## <span id="page-9-0"></span>Web Interface

The camera's web interface allows control via a network connection, using a browser. Password-protected pages provide administrative access to tasks such as setting passwords, changing the IP address, viewing diagnostics, and installing firmware updates. The user login (or guest access, if it is enabled) provides access to camera controls similar to those available from the IR remote.

You will need to know the camera's IP address to use the web interface. If the LAN has a DHCP server, the camera will get its IP address, gateway and routing information automatically and you will be able to browse to it. If not, you will need to configure the camera to use a static IP address.

## <span id="page-9-1"></span>Getting the Camera's IP Address

You will need to be able to view the camera's video output on an HDMI display.

- 1. Press the Data Screen button on the remote. The room display presents the camera's IP address and MAC address.
- 2. Press the Data Screen button again to dismiss the information.

If the address is 169.254.1.1, the camera is using its default IP address and you will need to configure it for your network. You can configure the camera's static IP address either through the network or from a computer connected directly to its Ethernet port. You may need a crossover cable.

*Note*

*For static addressing, work with your IT department to determine the correct IP address, subnet mask, and gateway information.*

## <span id="page-9-2"></span>Accessing the Web Interface

Enter the IP address or hostname in your browser's address bar. If you use the hostname, you may need to enter  $h$ ttp:// or  $h$ ttps:// as a prefix to keep the browser from treating it as a search query.

## <span id="page-9-3"></span>Browser Support

We have tested this product with these web browsers:

- Chrome®
- Microsoft® Internet Explorer®
- Safari®
- Firefox®

We test using the browser version available from the vendor at that time. Older versions of these browsers are likely to work, and other browsers may also work.

## <span id="page-10-0"></span>Administrative Access

If you are on the Controls screen and no other screens are available, you're logged in at the user level, or guest access is enabled and you're not logged on at all. Use the Admin button to open the login screen.

When you log in as Admin, all the admin menu buttons appear on the left side of the screen. In addition to Camera Controls, you also have access to:

- <sup>n</sup> Camera Settings Additional control over camera behavior related to camera movement and color management.
- Streaming Set up IP (H.264) streaming.
- <sup>n</sup> Room Labels Add helpful information the web interface screens, such as conference room name and the in-house number for AV assistance.
- $\blacksquare$  Networking Ethernet configuration.
- Security Set passwords and manage guest access.
- Diagnostics Access to logs for troubleshooting.
- System Reboot, restore defaults, view switch settings, and run updates.
- <span id="page-10-1"></span> $\blacksquare$  Help – Tech support contact information.

### Compact Menu View

By default, the navigation buttons in the administrative interface display an icon and a text label. You can also select the compact view of the menu buttons along with the standard view. The button at the bottom of the menu toggles between the two views.

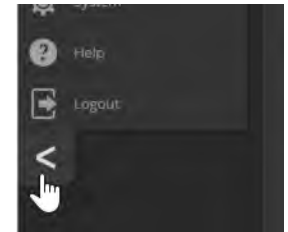

## <span id="page-11-0"></span>Web Interface Cheat Sheet

Where to find the camera controls you need right now.

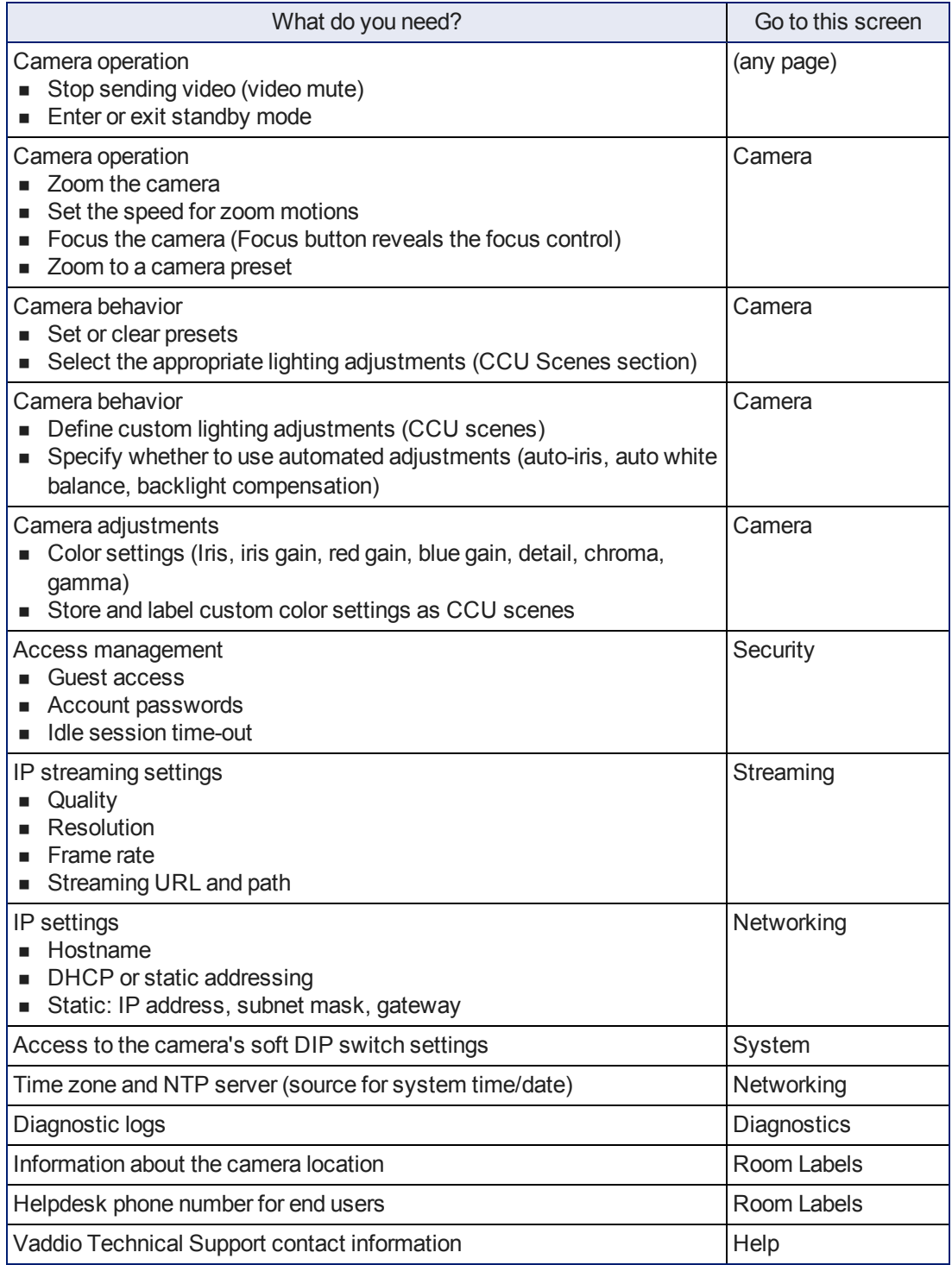

## <span id="page-12-0"></span>System Administration

Administrative tasks are on these pages of the web interface:

- Networking Ethernet configuration.
- Security Passwords, guest access, other IT security-related settings
- $\blacksquare$  Room Labels Helpful information to display in the web interface.
- System Controls to reboot, reset to factory defaults, and run firmware updates, access to soft DIP switches.
- Help Contact information for Vaddio Technical Support and a link to the documentation for this product.
- Diagnostics Logs to help Vaddio Technical Support troubleshoot issues.

## <span id="page-13-0"></span>Configuring Network Settings

#### NETWORKING PAGE

Editable network settings include:

- **n** The camera's hostname
- Choice of static IP addressing or DHCP addressing
- <sup>n</sup> IP address, subnet mask, and gateway, if static IP addressing is used

If your network supports hostname resolution, you may find it convenient to change the camera's hostname.

DHCP is the default setting, but the camera will use the default address of 169.254.1.1 if no DHCP server is available.

You will only be able to enter the IP address, subnet mask, and gateway if you set IP Address to Static. *Caution*

*Consult your IT department before changing any network settings. Errors in network configuration can make the camera and its IP stream inaccessible from the network. Do not change DHCP/Static addressing, IP address, subnet mask, or gateway unless you are very familiar with the characteristics and configuration of the network where you install the camera.*

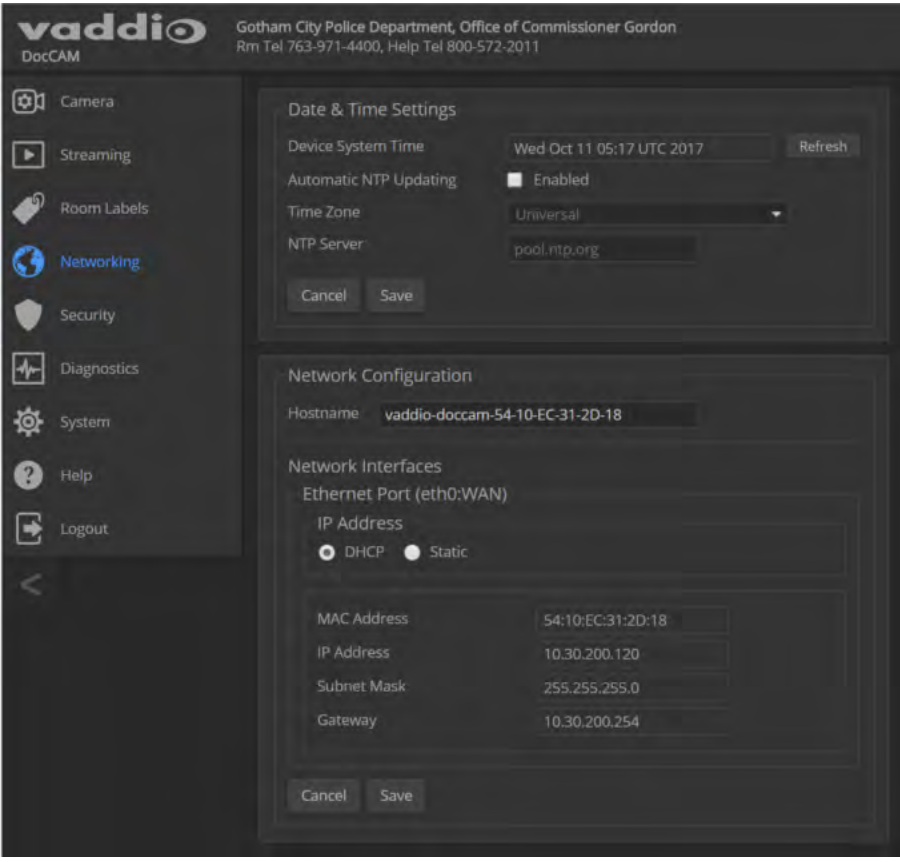

## <span id="page-14-0"></span>Specifying Time Zone and NTP Server

#### NETWORKING PAGE

Using automatic NTP updating ensures that the timestamps in the camera's diagnostic log are accurate. Specifying your time zone may make it easier to match logged events with other actions and external events.

- 1. To make the time zone and NTP server editable, enable Automatic NTP Updating.
- 2. Select the desired time zone from the list.
- 3. If desired, specify the NTP server to use. Otherwise, use the default.

#### You may need to refresh the system time display.

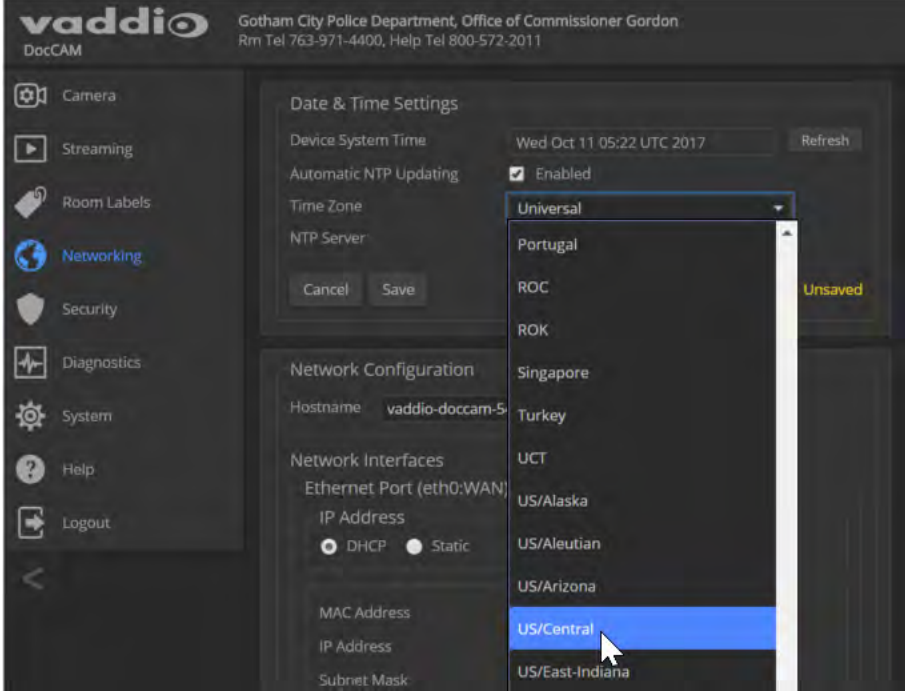

## <span id="page-15-0"></span>Managing Access and Passwords

#### SECURITY PAGE

Things you can do on this page:

- Allow people to access the Camera screen without logging on (Allow Guest Access)
- Set whether inactive sessions log off automatically or not (Automatically Expire Idle Sessions)
- Change the password for the admin account
- Change the password for the user account
- <sup>n</sup> Disable access via Telnet (by default, access via Telnet is enabled)

Some of these capabilities may be absent if the camera has not been updated with recent firmware. *Note*

*For best security, Vaddio strongly recommends changing the user and admin passwords from the default. Using the default passwords leaves the product vulnerable to tampering.*

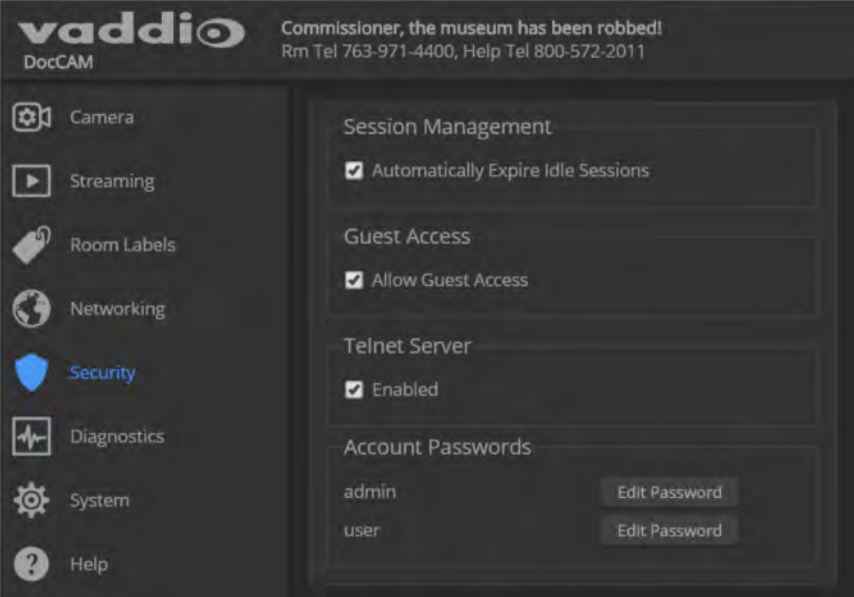

## <span id="page-16-0"></span>Configuring IP Streaming

#### STREAMING PAGE

IP streaming is enabled by default. Use the Enable IP Streaming checkbox to change this.

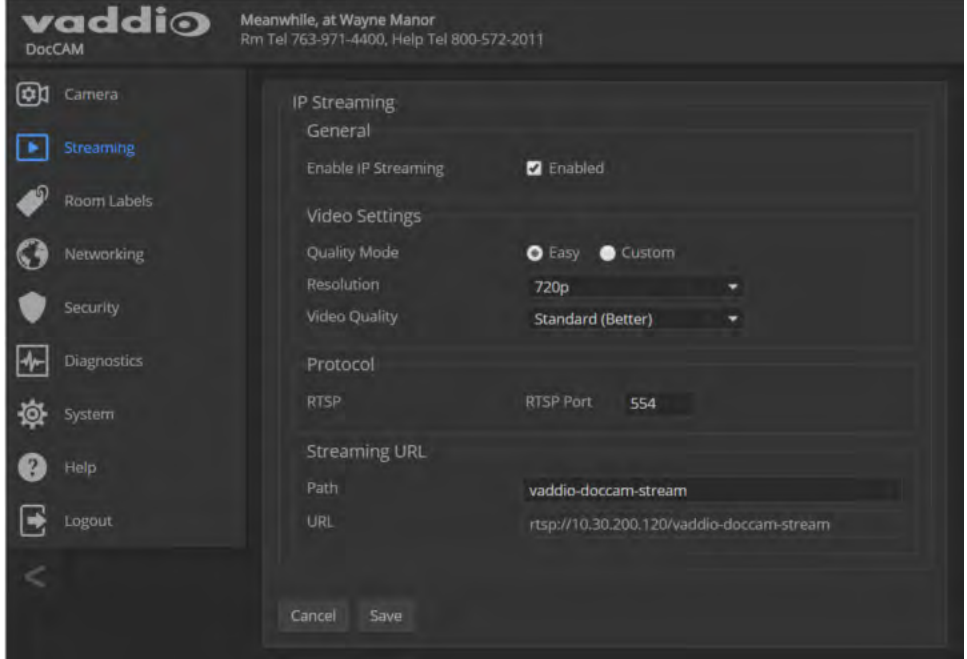

### <span id="page-16-1"></span>Editing IP Streaming Settings

#### STREAMING PAGE

#### *Note*

*The IP streaming resolution cannot be higher than the value set with the video resolution switch on the back of the camera. (See Video Resolution for information on setting the switch.) If the selected value is out of range, the camera will automatically adjust the streaming resolution.*

If you are not sure about these settings, start with the defaults.

- 1. Select the Quality Mode: Easy or Custom. Easy mode configures most settings automatically.
- 2. Select the desired IP streaming resolution.

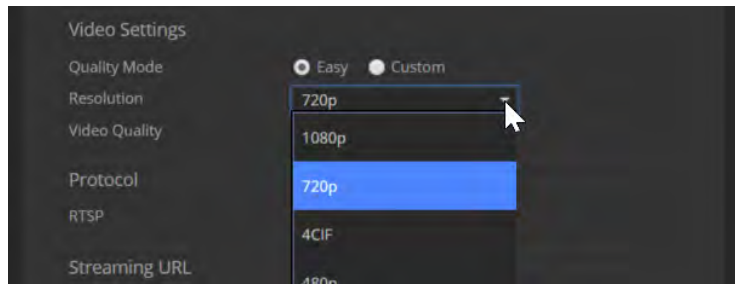

3. Easy quality mode only: Select Video Quality.

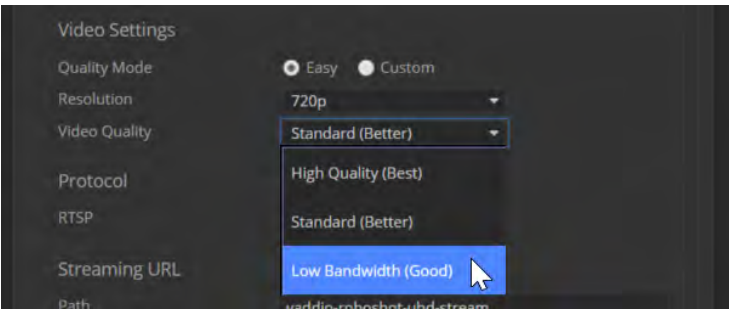

4. Custom quality mode only: Select the desired IP streaming frame rate.

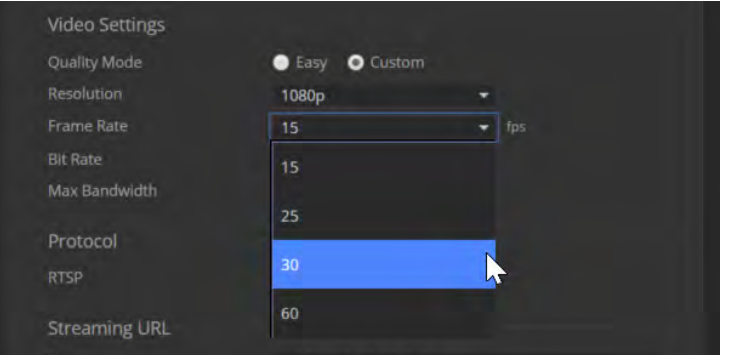

5. Custom quality mode only: Select Constant or Variable bit rate.

6. Custom quality mode, Constant bit rate only: Set Max Bandwidth.

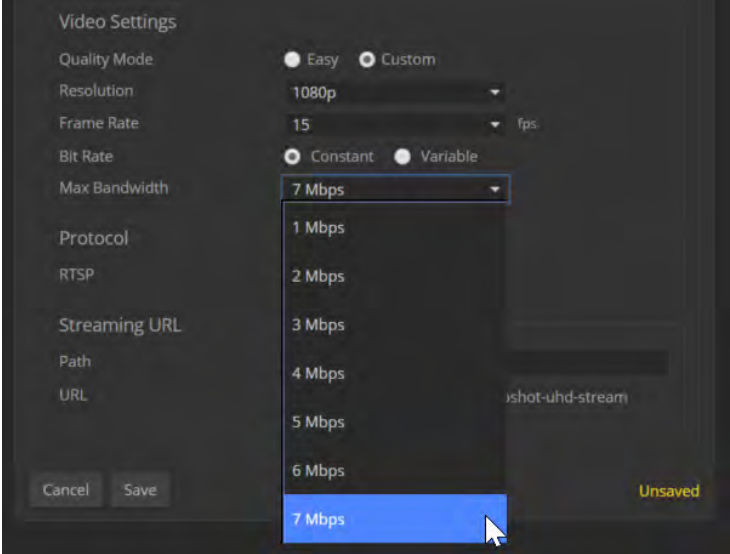

7. Custom quality mode, Variable bit rate only: Set the Quality (Quantization) slider.

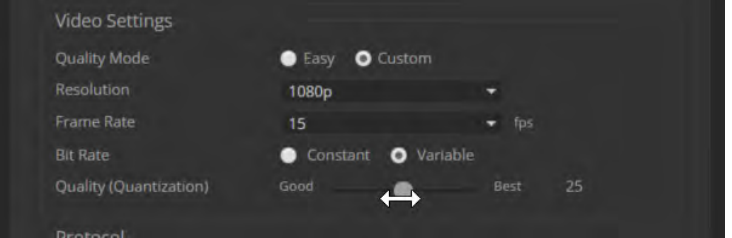

<span id="page-18-0"></span>8. Save your changes.

### Protocol and Streaming URL

#### STREAMING PAGE

The camera uses the RTSP protocol for H.264 streaming. Resolutions range from 1080p down to CIF; frame rates are 60/30/25/15.

**RTSP port:** Vaddio strongly recommends using the default RTSP port number.

**Streaming URL:** If necessary, edit the path name to change the portion of the streaming URL that appears after the IP address.

## <span id="page-19-0"></span>Adding Room Information to the Web Interface

#### ROOM LABELS PAGE

The information you enter on this page is displayed on every page of the web interface.

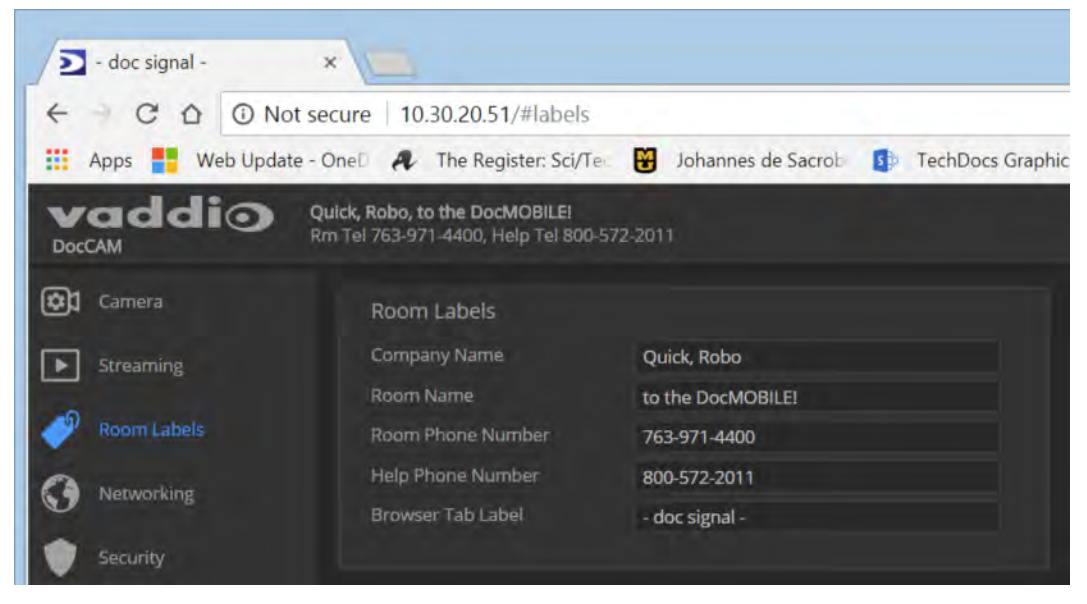

## <span id="page-19-1"></span>Rebooting the Camera

#### SYSTEM PAGE, FIRMWARE TAB

This can help if the camera stops responding as you expect. In the System Utilities section, select Reboot.

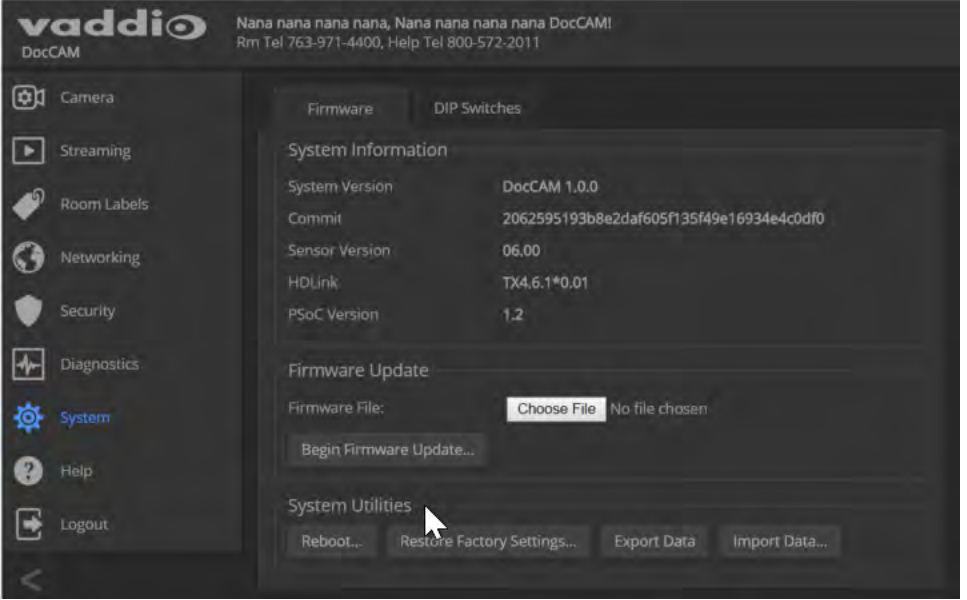

## <span id="page-20-0"></span>Saving (Exporting) or Restoring (Importing) a Configuration

#### SYSTEM PAGE, FIRMWARE TAB

You can import a configuration to several cameras if you need to configure them the same way. Cameras must be of the same model, and must have a compatible firmware version installed.

Sensitive information such as hostname and passwords is not included in the configuration.

- 1. Configure the first camera.
- 2. Export its configuration (Export Data button). The export downloads to your computer as  $a \cdot da \cdot b$  file. The filename is the camera's hostname.

3. Import the configuration to the other cameras (Import Data button in each camera's web interface). *Note*

*If the camera is using an older software version, it may be unable import a configuration that was exported from a camera using a different version of software.*

## <span id="page-21-0"></span>Installing a Firmware Update

#### SYSTEM PAGE, FIRMWARE TAB

- 1. Locate and download the firmware and its release notes.
- 2. Select Choose File, then browse to the firmware that you downloaded and select it. The filename ends with .p7m.
- 3. Click Begin Firmware Update.
- 4. READ the information in the Confirm dialog box and be sure you understand it. It may seem boring, but it could save you some time and aggravation.
- 5. When you are ready to start the update, click Continue. A progress message box opens and the indicator light on the front of the camera turns yellow to show the firmware update is in progress. If the update process presents warnings or error messages, read them carefully.

The process may take a few minutes.

#### *Caution*

*Ensure that the camera stays powered on and connected to the network during the update. Interrupting the update could make the camera unusable.*

The camera reboots when the update is complete.

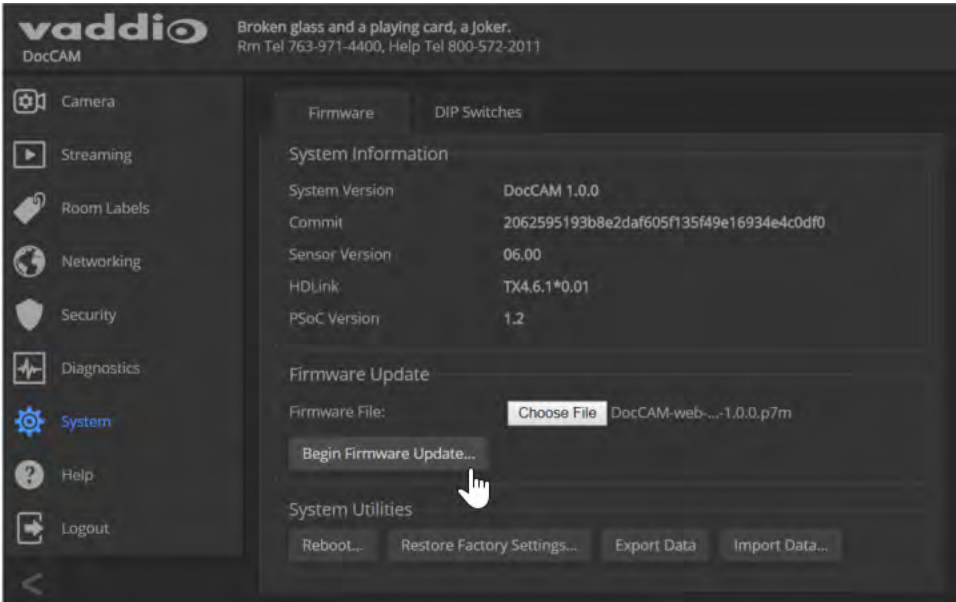

## <span id="page-22-0"></span>Contacting Vaddio Technical Support

#### HELP PAGE

If you can't resolve an issue using your troubleshooting skills (or the [Troubleshooting](#page-32-0) table in this manual), we are here to help.

You'll find information for contacting Vaddio Technical Support on the Help page.

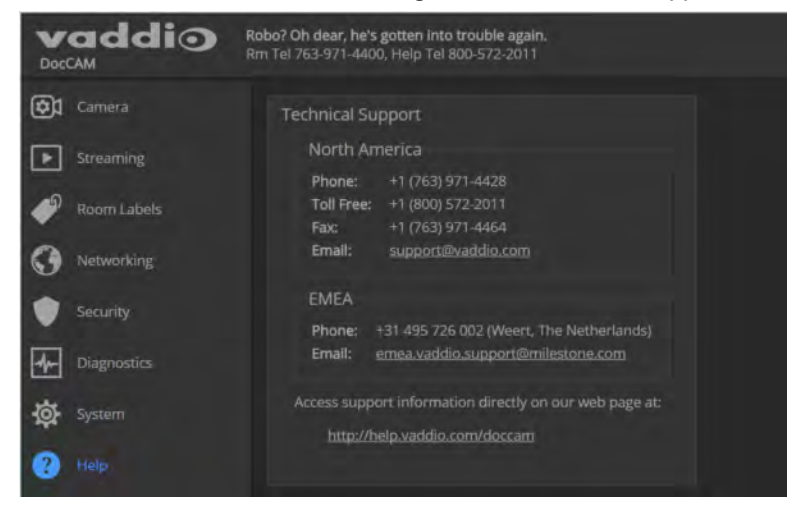

## <span id="page-22-1"></span>Accessing the Diagnostic Logs

#### DIAGNOSTICS PAGE

When you contact Vaddio technical support, your support representative may ask you to download and email the log file available from the Diagnostics page.

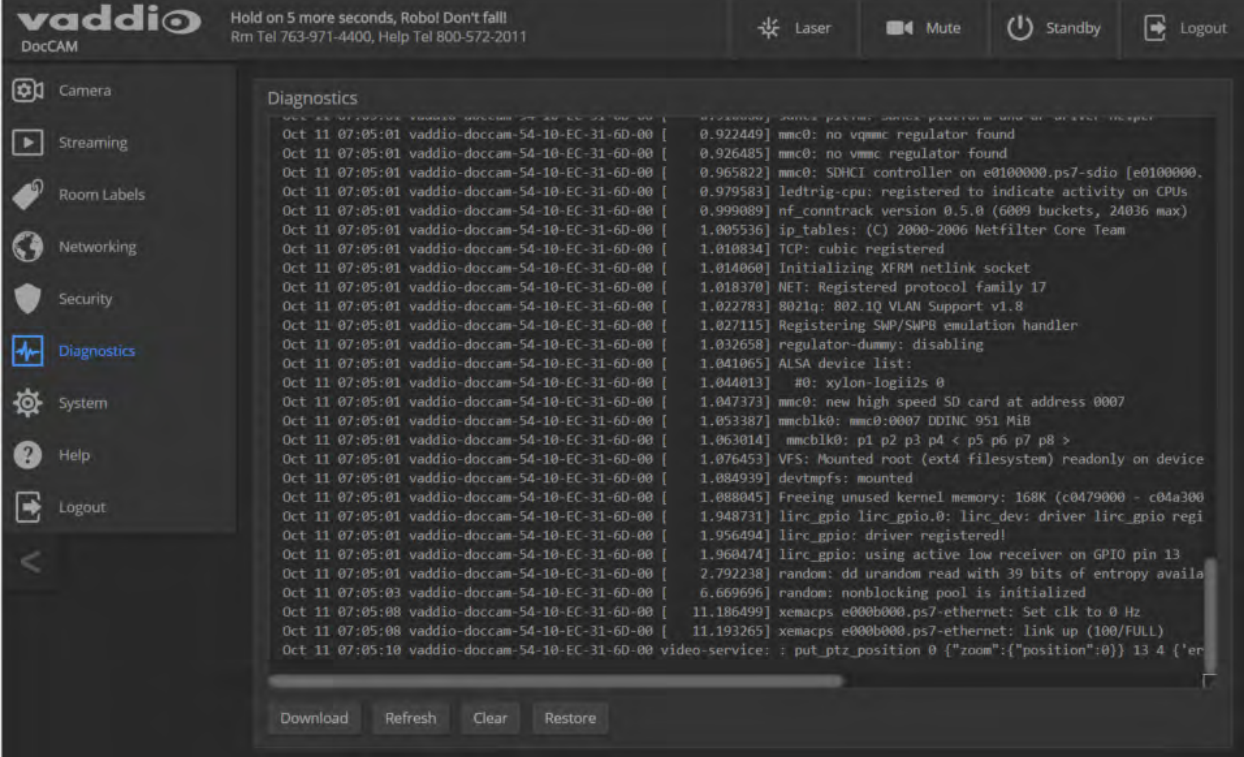

## <span id="page-23-0"></span>Configuring Camera Behavior

Basic camera configuration tasks are available on the Camera page:

- Storing the Home zoom level and other zoom presets
- **n** Adjusting for the lighting in the room

Streaming settings are on the Streaming page. Other camera configuration tasks are on the DIP Switches tab of the System page. Settings include:

- **No Video resolution**
- $\blacksquare$  How the camera responds to the remote
- Enabling or disabling the laser pointer
- **EXTEN Status light behavior and color scheme**
- <span id="page-23-1"></span>■ Codec control mode (off/on)

### Setting Video Output Resolution

#### SYSTEM PAGE, DIP SWITCHES TAB

The video output resolution set on the System page determines the resolution available on the video output (s) of the connected OneLINK device or HDBaseT-capable third-party equipment. It also determines the maximum resolution available for the IP stream.

#### **To change the video output resolution:**

Select the resolution and frame rate from the table. The arrow on the soft rotary switch points at the character corresponding to your selection.

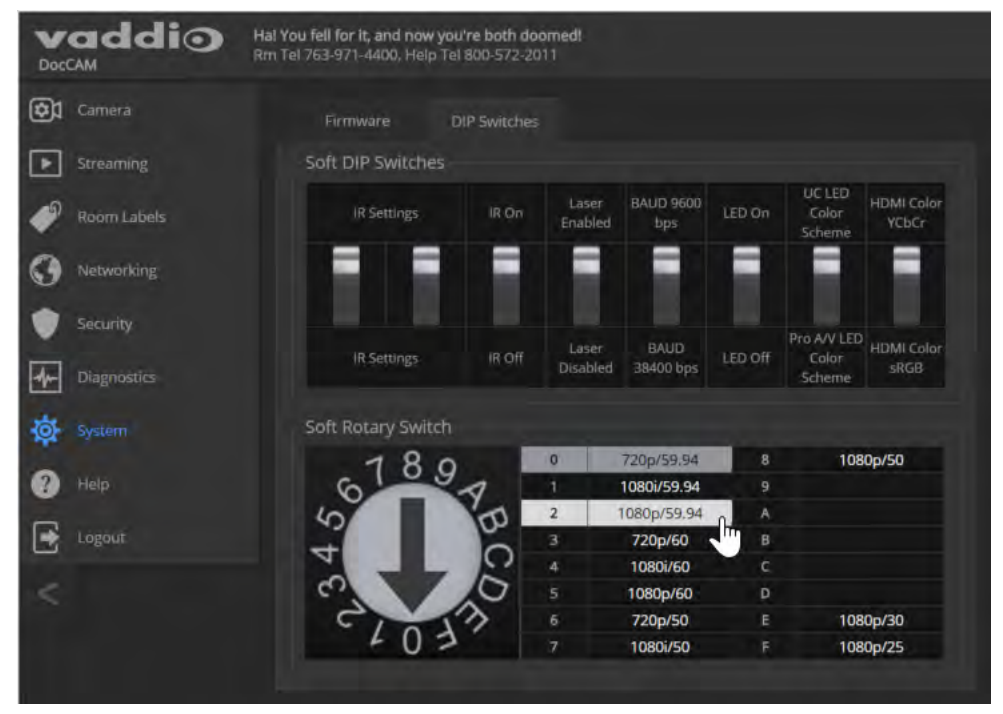

## <span id="page-24-0"></span>Enabling or Disabling the Laser Pointer

#### SYSTEM PAGE, DIP SWITCHES TAB

By default, the laser pointer is enabled. To disable it, use the soft DIP switch for Laser Enabled/Laser Disabled.

#### *Camera assembly numbers 998-9968-001 and 998-9968-100: Note*

*This product contains a Class 1, 650 nm red laser pointer. Cet appareil contient un pointeur laser de la Classe 1, à lumière rouge de 650 nm.*

#### *Camera assembly number 998-9968-000 only: Caution*

*This product contains a Class 3 (5 mw) 650 nm red laser which produces visible laser radiation. Avoid direct eye exposure. Do not look at the laser aperture during camera operation.*

#### *All DocCAM 20 HDBT part numbers:*

#### *Caution | Avertissement*

*Laser light – Avoid direct eye exposure. Do not look at the laser aperture during camera operation. Lumière de laser – Ne regardez pas directement dans le faisceau laser. Ne regardez pas directement dans l'ouverture laser lorsque la caméra est en marche.*

#### *Caution | Avertissement*

*Laser controls are available to remote operators using the web interface. Keep your eyes out of the beam path.*

*Les commandes laser sont disponibles aux opérateurs à distance utilisant l'interface Web. Gardez les yeux hors du trajet du faisceau.*

## <span id="page-25-0"></span>Software Switch Settings

#### SYSTEM PAGE, DIP SWITCHES TAB

The DIP Switches tab of the System page provides access to these features:

**Camera ID (IR Settings)** – The IR Remote Commander can control up to three cameras in the same room with different IR frequencies. Use **IR Settings** switches 1 and 2 to select the frequency to identify the camera as camera 1, 2, or 3; then use the Camera Select buttons at the top of the remote to select the camera you want to control.

Switch 1 and switch 2 up: Camera 1

Switch 1 down, switch 2 up: Camera 2

Switch 1 and switch 2 down: Camera 3

**IR On/IR Off** – Enable/disable the camera's IR sensors. The camera does not respond to the IR remote if IR is off.

**IR Out Off/On** – Forwards IR when on.

**Image Flip** – If mounting the camera upside-down, set IMAGE FLIP ON.

**Super Wide mode** – Provides a wider horizontal field of view and greater zoom. Some distortion may be present.

**Baud Rate** – RS-232 serial communication rate (9600 bps or 38400 bps).

**HDMI color** – YCbCr (default) or sRGB.

**LED color scheme** – Color codes for UC (unified conferencing, the default setting) or Pro AV (broadcast). At this time, the two color schemes are functionally identical on this camera.

**LED on/off** – In most cases, Vaddio recommends leaving the status light on, to let people in the room know whether the camera is currently sending video.

*Note*

*Vaddio recommends leaving the soft switches in their default positions unless you have verified that you need to change them.*

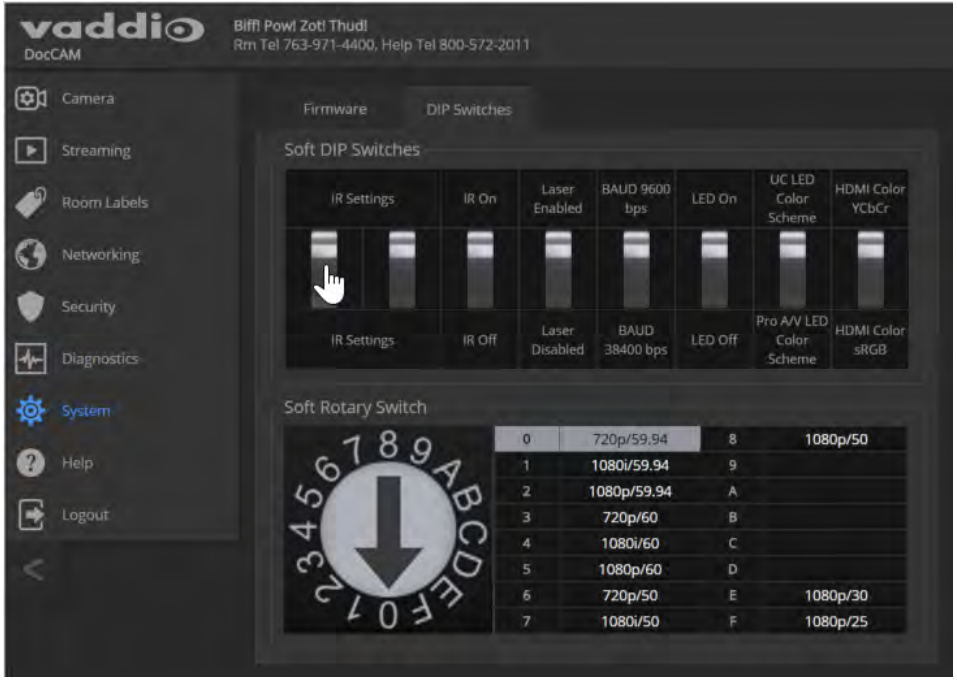

## <span id="page-26-0"></span>Adjusting for the Lighting in the Room

#### CAMERA PAGE

The camera's default settings include the Auto CCU scene, Auto Iris, and Auto White balance, to allow the camera to do most of the lighting adjustments on its own. Our technical experts (specifically Scott) have pre-loaded some additional adjustments for common lighting scenarios as factory-defined CCU scenes – Incandescent Hi, Incandescent Lo, Fluorescent Hi, Fluorescent Lo, and Outdoor.

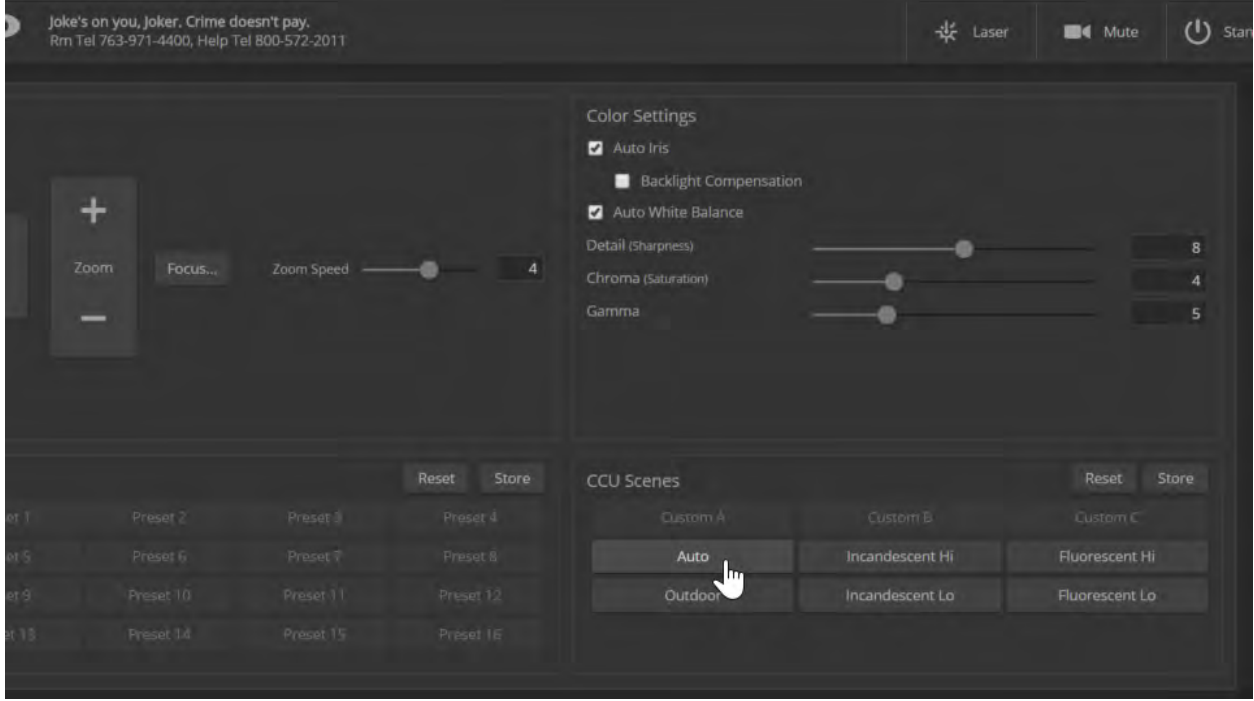

If the Auto settings don't yield the results you want, pick the CCU scene button with the label that best describes the lighting in the room. Then fine-tune the lighting and color adjustments as needed using the Color Settings:

- Auto Iris manages light level adjustments automatically. Clear this checkbox to adjust iris and gain manually.
- Auto White Balance manages color automatically. Clear this checkbox to adjust red gain and blue gain manually.
- <sup>n</sup> If there is bright light behind the main subject of the shot, check the box for Back Light Compensation. This setting is only available if you are using Auto Iris.
- $\blacksquare$  To adjust the intensity of the color, use the Chroma slider.
- To adjust the contrast between light and dark areas, use the Gamma slider.
- $\blacksquare$  To adjust the image sharpness, use the Detail slider.

#### *Note*

*If the video looks grainy or "noisy," try a lower Detail setting. As in conversation, too much detail is bad.*

If you make a change that you don't like, you can clear all your changes by selecting a CCU scene. If you will want to use your color and lighting adjustments again (for example, after changing to a different zoom preset), save them as a custom CCU scene.

If you do not save your adjustments as a custom CCU scene, they will no longer be available after any action that accesses or affects color and lighting adjustments. These actions include:

- Rebooting the camera
- Putting the camera in standby mode
- Selecting a zoom preset that has color and lighting adjustments associated with it

#### **To save a custom CCU scene:**

- 1. Adjust color and lighting. When the scene looks the way you want it to, click Store CCU Scene.
- 2. In the Store CCU Scene dialog box, select which custom scene to store (Custom A, B, or C).
- 3. Save your custom scene.

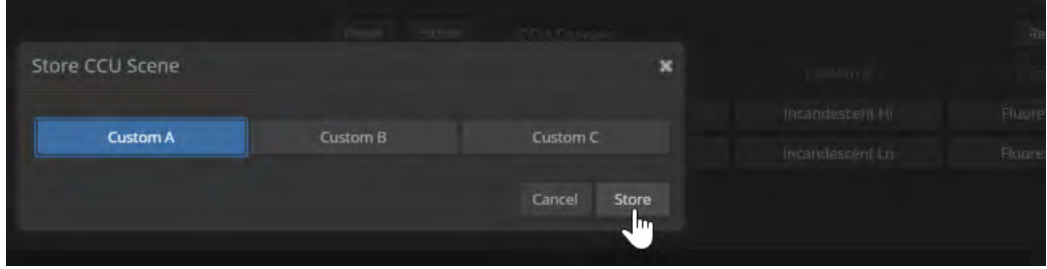

#### **To rename a custom CCU scene:**

Right-click a CCU scene label and make the change in the dialog box that opens.

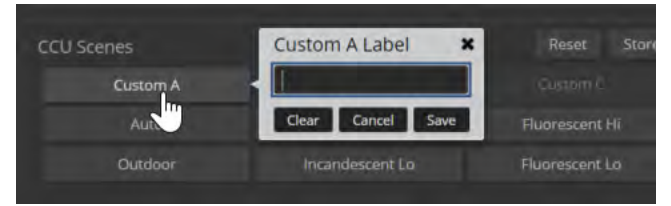

## <span id="page-28-0"></span>Setting the Home Zoom Level and Other Zoom Presets

#### CAMERA PAGE

You can define a default zoom level – the Home preset. The camera returns to this level on powering up from standby or following a reboot. You can also define other zoom presets, for views that you will want to use repeatedly.

All zoom presets may include color and lighting information as well as zoom level. *Note*

*The Store Preset dialog does not show which presets have already been defined. Storing a preset overwrites any information that was previously associated with that preset.*

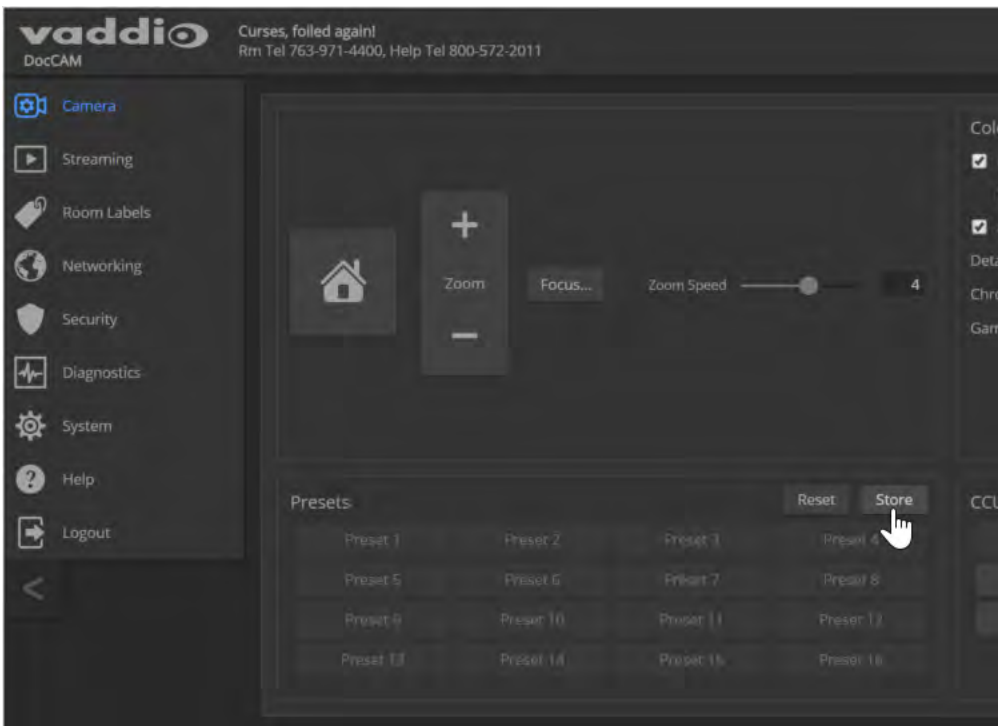

#### **To set a zoom preset:**

- 1. Set up the shot.
- 2. Optional: Adjust the color settings as needed.
- 3. Note which presets have not been defined.
- 4. In the Presets area, select Store.
- 5. Select the preset number that you want to store.
- 6. Optional: Check the "Store with current color settings" box. This is super-helpful if you adjusted the color settings in step 2.

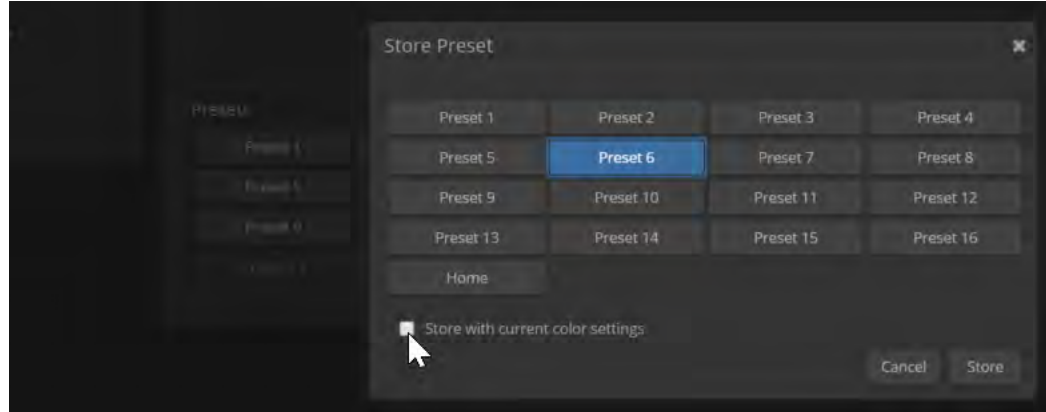

#### **To rename a zoom preset:**

Right-click the preset and enter a name in the dialog box that opens.

#### **To clear a zoom preset:**

Storing a zoom preset automatically overwrites any information previously associated with that preset. To clear a preset without storing new information, select Reset in the Presets area. Then select the preset to be cleared, and select Reset in the Reset Presets dialog box.

## <span id="page-30-0"></span>Operating the Camera from the Web Interface

Operator controls include:

- <sup>n</sup> Home and other zoom presets If defined, Home returns the camera to its default zoom level. Other zoom levels may also be available as presets. All presets, including Home, may include lighting and color adjustments.
- $\blacksquare$  Manual zoom Zoom in (+) or zoom out (-) using the Zoom buttons.
- Scenes If defined, color and lighting adjustments are available as scenes.
- Laser Turn on or turn off the laser pointer, if this is enabled.
- $\blacksquare$  Video Mute Stop or resume sending video.
- $\blacksquare$  Standby Put the camera in a low-power state.

The system administrator may choose to disable the laser pointer. See Enabling or [Disabling](#page-24-0) the Laser [Pointer.](#page-24-0)

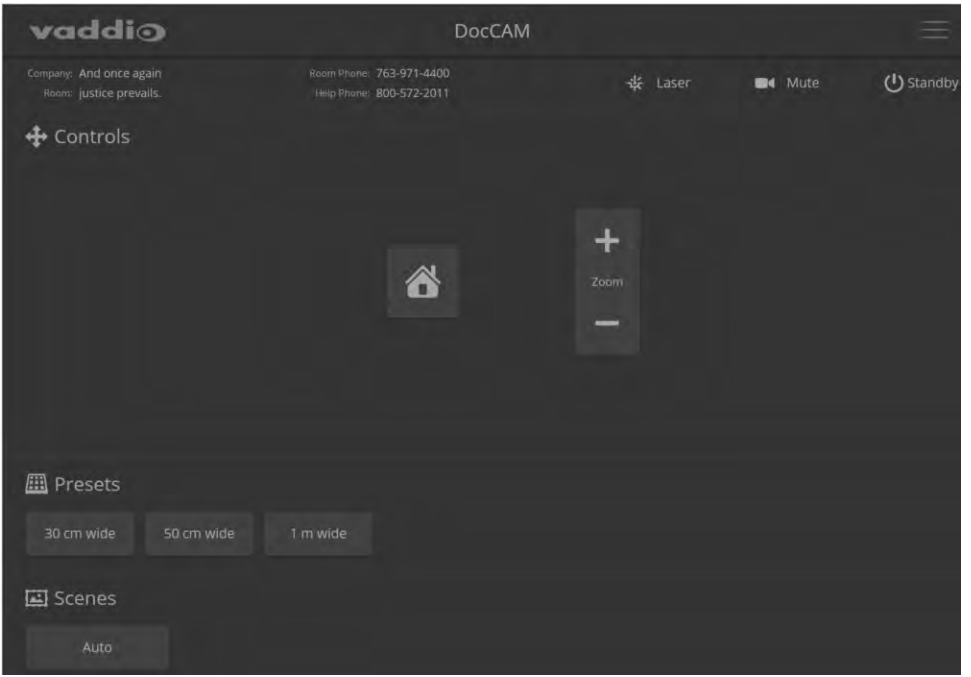

#### *Caution | Avertissement*

*Laser controls are available to remote operators using the web interface. Keep your eyes out of the beam path.*

*Les commandes laser sont disponibles aux opérateurs à distance utilisant l'interface Web. Gardez les yeux hors du trajet du faisceau.*

#### *Camera assembly numbers 998-9968-001 and 998-9968-100:*

*Class 1 Laser Product (IEC 60825-1:2014) Produit Laser de la Classe 1 (IEC 60825-1:2014) Klass 1 Laserprodukt (IEC 60825-1:2014)*

#### *Camera assembly numbers 998-9968-001 and 998-9968-100: Note*

*This product contains a Class 1, 650 nm red laser pointer.*

*Cet appareil contient un pointeur laser de la Classe 1, à lumière rouge de 650 nm.*

#### *Camera assembly number 998-9968-000 only: Caution*

*This product contains a Class 3 (5 mw) 650 nm red laser which produces visible laser radiation. Avoid direct eye exposure. Do not look at the laser aperture during camera operation.*

#### *All DocCAM 20 HDBT part numbers:*

#### *Caution | Avertissement*

*Laser light – Avoid direct eye exposure. Do not look at the laser aperture during camera operation. Lumière de laser – Ne regardez pas directement dans le faisceau laser. Ne regardez pas directement dans l'ouverture laser lorsque la caméra est en marche.*

## <span id="page-32-0"></span>Troubleshooting and Care

Stuff happens – we get it. Use this information to determine whether it's time to call Vaddio Technical Support.

## <span id="page-32-1"></span>Check the Status Light First

When the camera doesn't behave as you expect, check the indicator light before you do anything else.

- **Blue:** Normal operation (blinks once when the camera receives a command from the remote)
- **Purple:** In standby mode or booting
- **Parage: Yellow:** Firmware update in progress
- <span id="page-32-2"></span>**Red: On-air tally**

### Identify the Issue

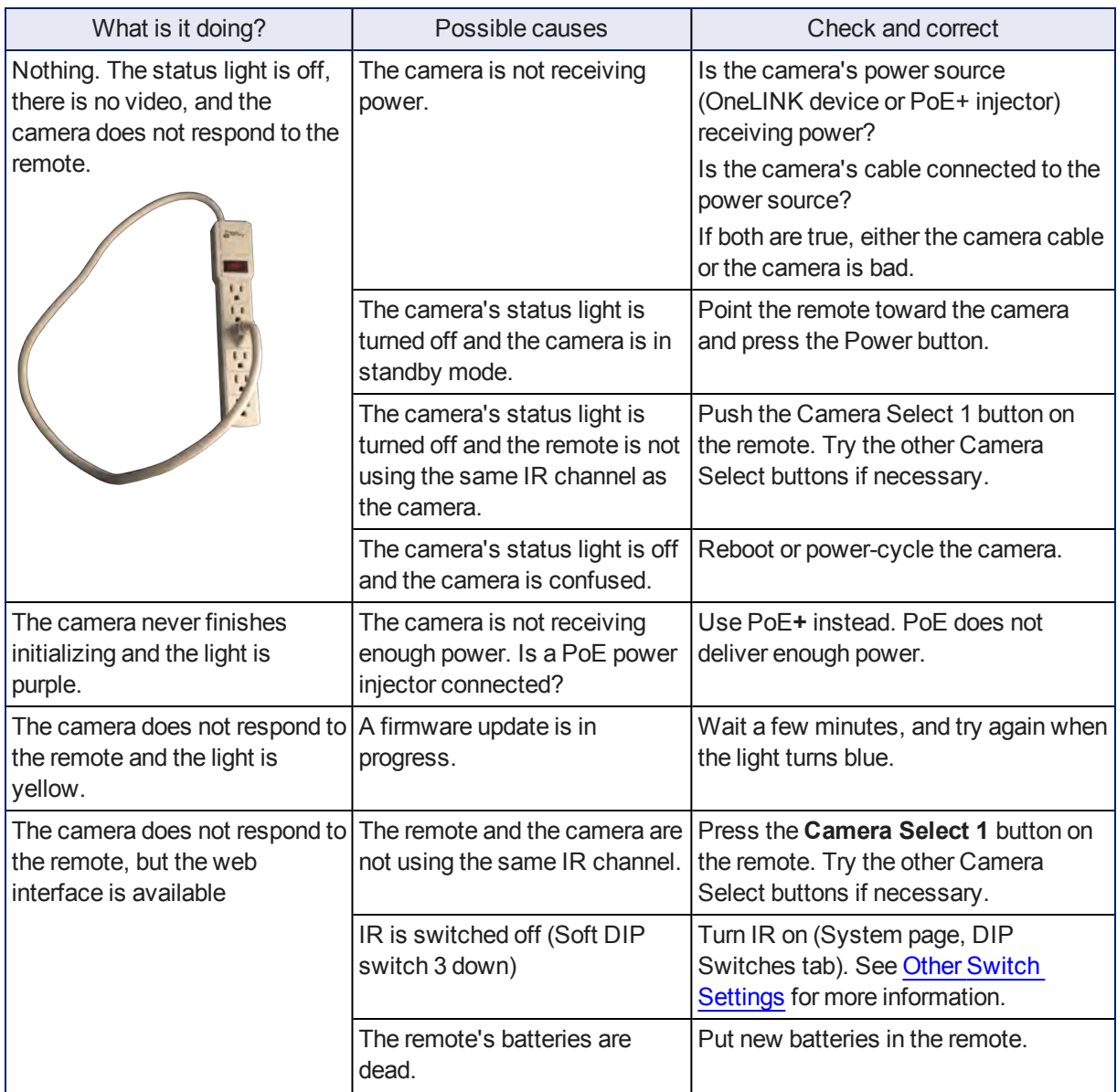

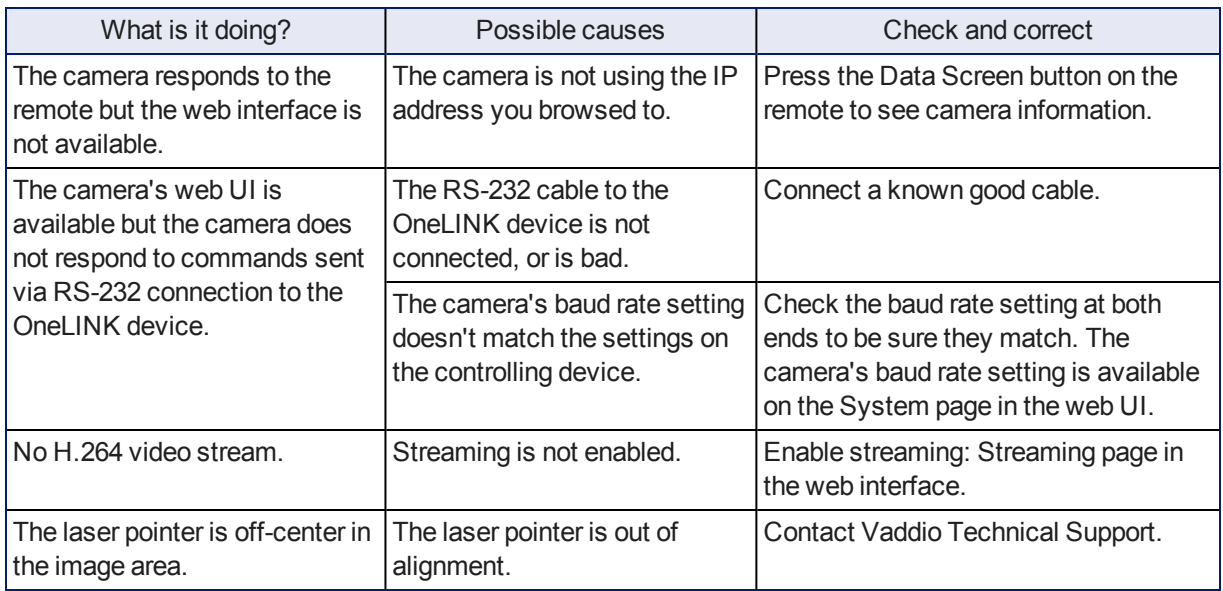

## <span id="page-33-0"></span>Operation, Storage, and Care

For smears or smudges on the product, wipe with a clean, soft cloth. Use a lens cleaner on the lens. Do not use any abrasive chemicals.

Keep this device away from food and liquids.

Do not operate or store the device under any of the following conditions:

- **n** Temperatures above 40°C (104°F) or below 0°C (32°F)
- High humidity, condensing or wet environments
- n Inclement weather
- Severe vibration
- **n** Lunar environments not pressurized and climate-controlled to Earth-normal
- n Dry environments with an excess of static discharge

Do not attempt to take this product apart. There are no user-serviceable components inside.

## <span id="page-34-0"></span>Compliance Statements and Declarations of Conformity

Camera assembly numbers 998-9968-001 and 998-9968-100: *Camera assembly numbers 998-9968-001 and 998-9968-100: Class 1 Laser Product (IEC 60825-1:2014) Produit Laser de la Classe 1 (IEC 60825-1:2014) Klass 1 Laserprodukt (IEC 60825-1:2014)*

#### *Camera assembly number 998-9968-000 only:*

*This product contains a Class 3 laser.*

#### **All camera assemblies**

Compliance testing was performed to the following regulations:

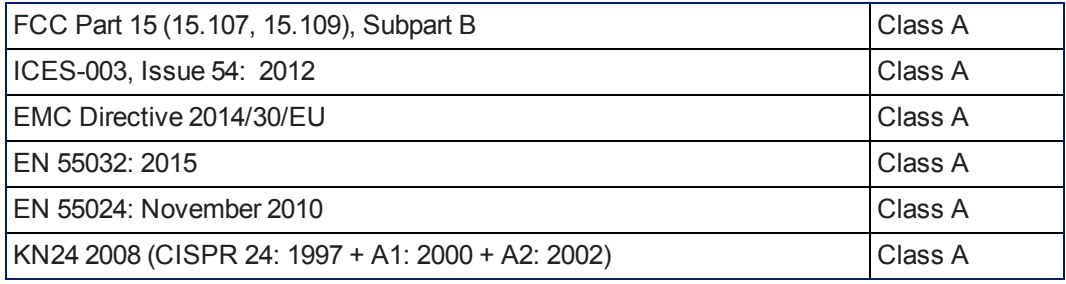

#### **Camera assembly numbers 998-9968-001 and 998-9968-100:**

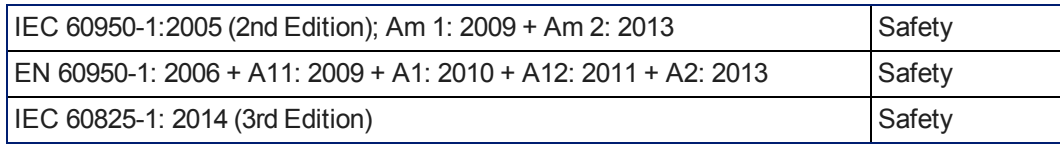

## <span id="page-34-1"></span>FCC Part 15 Compliance

This equipment has been tested and found to comply with the limits for a Class A digital device, pursuant to Part 15, Subpart B, of the FCC Rules. These limits are designed to provide reasonable protection against harmful interference when the equipment is operated in a commercial environment. This equipment generates, uses, and can radiate radio frequency energy and, if not installed and used in accordance with the instruction manual, may cause harmful interference to radio communications. Operation of this equipment in a residential area is likely to cause harmful interference in which case the user will be required to correct the interference at his/her own expense.

Operation is subject to the following two conditions: (1) This device may not cause interference, and (2) This device must accept any interference including interference that may cause undesired operation of the device.

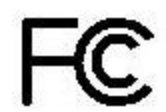

Changes or modifications not expressly approved by Vaddio can affect emission compliance and could void the user's authority to operate this equipment.

## <span id="page-35-0"></span>ICES-003 Compliance

This digital apparatus does not exceed the Class A limits for radio noise emissions from digital apparatus set out in the Radio Interference Regulations of the Canadian Department of Communications.<br>Le précent encereil numérieure plemet nec de bruite redicélectriques

Le présent appareil numérique n'emet pas de bruits radioélectriques dépassant les limites applicables aux appareils numériques de la classe A

préscrites dans le Règlement sur le brouillage radioélectrique édicté par le ministère des Communications du Canada.

## <span id="page-35-1"></span>European Compliance

This product has been evaluated for Electromagnetic Compatibility under the EMC Directive for Emissions and Immunity and meets the requirements for a Class A digital device. In a domestic environment this product may cause radio interference in which case the user may be required to take adequate measures. Standard(s) To Which Conformity Is Declared: CE

#### **EMC Directive 2014/30/EU**

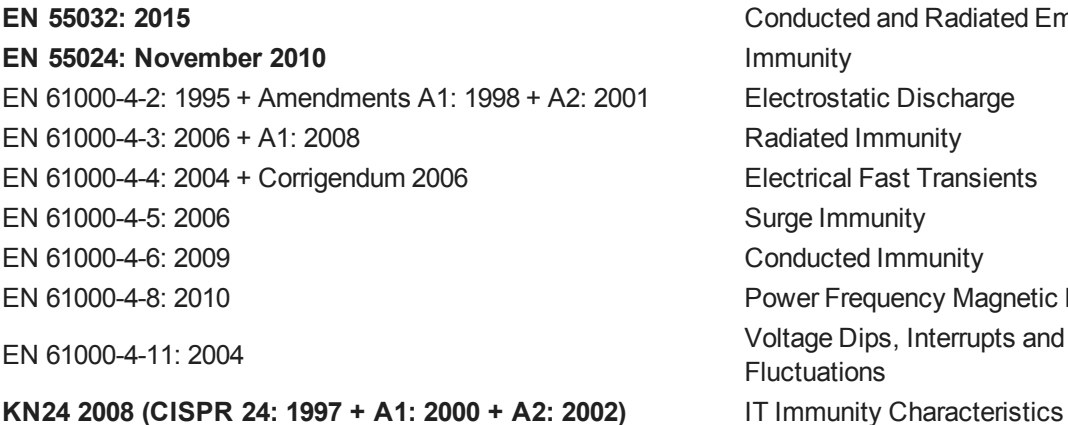

Camera assembly numbers 998-9968-001 and 998-9968-100: United assembly nambers 330-3300-001 and 330-3300-100.<br>IEC 60950-1: 2005 (2nd Edition); Am 1: 2009 + Am 2: 2013 Camera assembly numbers 998-9968-001 and 998-9968-100: EN 60950-1: 2006 + A11: 2009 + A1: 2010 + A12: 2011 + A2: 2013

**EN 55032: 2015** Conducted and Radiated Emissions Electrostatic Discharge **Radiated Immunity Electrical Fast Transients** Surge Immunity Conducted Immunity Power Frequency Magnetic Field Voltage Dips, Interrupts and **Fluctuations** EN 61000-4-2 Electrostatic Discharge EN 61000-4-3 Radiated Immunity EN 61000-4-4 Electrical Fast Transients EN 61000-4-5 Surge Immunity EN 61000-4-6 Conducted Immunity EN 61000-4-8 Power Frequency Magnetic Field EN 61000-4-11 Voltage Dips, Interrupts and **Fluctuations Safety** 

Industrie

Canada

Canada

Camera assembly numbers 998-9968-001 and 998-9968-100: Carriera assembly numbers 330-3300-001 and 330-3300-100.<br>IEC 60825-1: 2014 (3rd Edition)

*Camera assembly number 998-9968-000 only: This product has not been evaluated for compliance with CE safety requirements.*

## <span id="page-36-0"></span>Warranty Information

See Vaddio Warranty, Service and Return Policies posted on support. vaddio.com for complete details.

**Hardware\* warranty:** Two (2) year limited warranty on all parts and labor for Vaddio manufactured products. Vaddio warrants its manufactured products against defects in materials and workmanship for a period of two years from the day of purchase, to the original purchaser, if Vaddio receives notice of such defects during the warranty. Vaddio, at its option, will repair or replace products that prove to be defective. Vaddio manufactures its hardware products from parts and components that are new or equivalent to new in accordance with industry standard practices.

**Exclusions:** The above warranty shall not apply to defects resulting from improper or inadequate maintenance by the customer, customers applied software or interfacing, unauthorized modifications or misuse, mishandling, operation outside the normal environmental specifications for the product, use of the incorrect power supply, modified power supply or improper site operation and maintenance. OEM and special order products manufactured by other companies are excluded and are covered by the manufacturer's warranty.

**Vaddio Customer Service:** Vaddio will test, repair, or replace the product or products without charge if the unit is under warranty. If the product is out of warranty, Vaddio will test then repair the product or products. The cost of parts and labor charge will be estimated by a technician and confirmed by the customer prior to repair. All components must be returned for testing as a complete unit. Vaddio will not accept responsibility for shipment after it has left the premises.

**Vaddio Technical Support:** Vaddio technicians will determine and discuss with the customer the criteria for repair costs and/or replacement. Vaddio Technical Support can be contacted by email at [support@vaddio.com](mailto:support@vaddio.com) or by phone at one of the phone numbers listed on [support.vaddio.com.](http://support.vaddio.com/)

**Return Material Authorization (RMA) number:** Before returning a product for repair or replacement request an RMA from Vaddio's technical support. Provide the technician with a return phone number, email address, shipping address, product serial numbers and original purchase order number. Describe the reason for repairs or returns as well as the date of purchase. See the General RMA Terms and Procedures section for more information. RMAs are valid for 30 days and will be issued to Vaddio dealers only. End users must return products through Vaddio dealers. Include the assigned RMA number in all correspondence with Vaddio. Write the assigned RMA number clearly on the shipping label of the box when returning the product. All products returned for credit are subject to a restocking charge without exception. Special order product are not returnable.

**Voided varranty:** The warranty does not apply if the original serial number has been removed or if the product has been disassembled or damaged through misuse, accident, modifications, use of incorrect power supply, use of a modified power supply or unauthorized repair.

**Shipping and handling:** Vaddio will not pay for inbound shipping transportation or insurance charges or accept any responsibility for laws and ordinances from inbound transit. Vaddio will pay for outbound shipping, transportation, and insurance charges for all items under warranty but will not assume responsibility for loss and/or damage by the outbound freight carrier. If the return shipment appears damaged, retain the original boxes and packing material for inspection by the carrier. Contact your carrier immediately.

**Products not under warranty:** Payment arrangements are required before outbound shipment for all out of warranty products.

## <span id="page-37-0"></span>Index

## **A**

admin login [13](#page-15-0) changing [13](#page-15-0) anatomy of the camera [2-3](#page-4-0) auto iris [24](#page-26-0) auto white balance [24](#page-26-0) automatic NTP updating [12](#page-14-0)

### **B**

backing up a configuration [18](#page-20-0) backlight compensation [24](#page-26-0) behavior on power-up [26](#page-28-0) bit rate, constant or variable (IP streaming setting) [14](#page-16-1) blue gain [24](#page-26-0) browser compatibility [7](#page-9-3)

### **C**

camera ID setting (DIP switch) [23](#page-25-0) camera select [5-6,](#page-7-0) See also camera ID setting (DIP switch) capabilities [1](#page-3-2) CCU scenes [26](#page-28-0) cheat sheet [5,](#page-7-0) [9](#page-11-0) Vaddio IR Remote Commander [5](#page-7-0) web interface [9](#page-11-0) chroma setting [24](#page-26-0) cleaning [31](#page-33-0) color settings [24](#page-26-0) colors of the status light [4,](#page-6-0) [30](#page-32-0) compatibility, browsers [7](#page-9-3) configuration, saving or restoring [18](#page-20-0) connector identification [2](#page-4-0) constant bit rate (IP streaming setting) [14](#page-16-1) custom CCU scenes [24](#page-26-0) custom home position, setting [26](#page-28-0)

## **D**

default IP address [7](#page-9-0) detail setting [24](#page-26-0) DHCP [11](#page-13-0) diagnostic logs [20](#page-22-1) Diagnostics page (web) [20](#page-22-1) DIP switch settings [23](#page-25-0) directional controls [5-6](#page-7-0)

### **F**

fault isolation [30](#page-32-0) firmware update [19](#page-21-0) firmware version [19](#page-21-0) focus [5-6](#page-7-0)

### **G**

gain [24](#page-26-0) blue [24](#page-26-0) red [24](#page-26-0) getting help [20](#page-22-0) guest access [13](#page-15-0) allowing [13](#page-15-0)

## **H**

Help page (web) [20](#page-22-0) home position [26](#page-28-0) custom [26](#page-28-0) hostname [11](#page-13-0)

## **I**

importing a configuration [18](#page-20-0) inactive sessions (web interface) [13](#page-15-0) indicator light [3-4,](#page-5-0) [23,](#page-25-0) [30](#page-32-0) color scheme [23](#page-25-0) enable/disable (soft DIP switch) [23](#page-25-0) location [3](#page-5-0) information, conference room [17](#page-19-0) IP address [5-7](#page-7-0), [11](#page-13-0) default [7](#page-9-0), [11](#page-13-0) IP streaming [14,](#page-16-0) [16,](#page-18-0) [21](#page-23-1) enabling or disabling [14](#page-16-0) maximum resolution available [21](#page-23-1) quality [14](#page-16-1) resolutions and frame rates [14](#page-16-1) settings [14,](#page-16-1) [16](#page-18-0) IR on/off (soft DIP switch) [23](#page-25-0) IR remote [5-6](#page-7-0) iris settings [24](#page-26-0)

## **L**

labels, room [17](#page-19-0) laser pointer [3](#page-5-0), [23](#page-25-0) enable/disable (soft DIP switch) [23](#page-25-0) location [3](#page-5-0) lighting settings [24](#page-26-0) log files [20](#page-22-1)

### **M**

manual focus [5-6](#page-7-0) maximum IP streaming resolution [21](#page-23-1)

#### **N**

navigation buttons, hiding/showing [8](#page-10-1) network configuration [7,](#page-9-0) [11](#page-13-0) default [11](#page-13-0) Networking page (web) [11](#page-13-0) NTP server [12](#page-14-0)

### **O**

OneLINK [30](#page-32-0) operating environment [31](#page-33-0)

### **P**

page [11,](#page-13-0) [13-14](#page-15-0), [17,](#page-19-0) [19-21](#page-21-0) Diagnostics [20](#page-22-1) Help [20](#page-22-0) Networking [11](#page-13-0) Room Labels [17](#page-19-0) Security [13](#page-15-0) Streaming [14](#page-16-0) System [17](#page-19-1), [19,](#page-21-0) [21](#page-23-1) pan/tilt/zoom [5-6](#page-7-0) passwords [13](#page-15-0) power [5-6](#page-7-0) on and off [5-6](#page-7-0) power-up settings [26](#page-28-0) presets [5-6](#page-7-0) clearing [6](#page-8-2) setting [6](#page-8-1) product capabilities [1](#page-3-2) product returns and repairs [34](#page-36-0)

## **Q**

quantization (IP streaming setting) [14](#page-16-1) quick reference [5,](#page-7-0) [9](#page-11-0) Vaddio IR Remote Commander [5](#page-7-0) web interface [9](#page-11-0)

## **R**

rebooting the camera [17](#page-19-1) red gain [24](#page-26-0) remote control [5-6](#page-7-0) resolution [14,](#page-16-1) [21](#page-23-1) IP streaming [14](#page-16-1) switch setting [21](#page-23-1)

restoring a configuration [18](#page-20-0) room information [17](#page-19-0) Room Labels page (web) [17](#page-19-0) rotary switch, soft (resolution/frame rate) [21](#page-23-1)

### **S**

safety requirements [2](#page-4-0), [4](#page-6-0) saving a configuration [18](#page-20-0) scenes, CCU [24](#page-26-0) storing [24](#page-26-0) Scott [24](#page-26-0) Security page (web) [13](#page-15-0) session time-out [13](#page-15-0) soft DIP switches [23](#page-25-0) soft rotary switch (resolution/frame rate) [21](#page-23-1) solving problems [30](#page-32-0) start-up behavior, setting [26](#page-28-0) static IP address [11](#page-13-0) status light, meanings of colors [4](#page-6-0), [30](#page-32-0) storage environment [31](#page-33-0) storing a configuration [18](#page-20-0) streaming [14](#page-16-0) enabling or disabling [14](#page-16-0) quality [14](#page-16-1) settings [14](#page-16-1) Streaming page (web) [14](#page-16-0) supported web browsers [7](#page-9-3) switch settings [19](#page-21-0), [23](#page-25-0) reading from web interface [19](#page-21-0) System page (web) [17](#page-19-1), [19](#page-21-0), [21](#page-23-1) system time [12](#page-14-0)

## **T**

technical support [20](#page-22-0) temperature, operating and storage [31](#page-33-0) time zone [12](#page-14-0) troubleshooting [30](#page-32-0)

## **U**

update [19](#page-21-0) user login [13](#page-15-0) changing [13](#page-15-0)

## **V**

Vaddio IR Remote Commander [5](#page-7-0) variable bit rate (IP streaming setting) [14](#page-16-1) video resolution setting [21](#page-23-1)

#### **W**

warranty [34](#page-36-0) web browsers supported [7](#page-9-3) web interface [8](#page-10-1), [11](#page-13-0), [13-14,](#page-15-0) [17](#page-19-0), [19-21](#page-21-0) Diagnostics page [20](#page-22-1) Help page [20](#page-22-0) navigation button labels [8](#page-10-1) Networking page [11](#page-13-0) Room Labels page [17](#page-19-0) Security page [13](#page-15-0) Streaming page [14](#page-16-0) System page [17](#page-19-1), [19](#page-21-0), [21](#page-23-1)

#### **Z**

zoom speed [5-6](#page-7-0)

Vaddio is a brand of Milestone AV Technologies · [www.vaddio.com](http://www.vaddio.com/) · Phone 800.572.2011 / +1.763.971.4400 · Fax +1.763.971.4464 · Email [info@vaddio.com](mailto:info@vaddio.com)

Visit us at [support.vaddio.com](http://support.vaddio.com/) for firmware updates, specifications, drawings, manuals, technical support information, and more. Vaddio, RoboSHOT, and OneLINK are trademarks or registered trademarks of Milestone AV Technologies. HDBaseT™ and the HDBaseT Alliance logo are trademarks of the HDBaseT Alliance. Exmor® is a trademark of Sony Corporation. All other brand names or marks are used for identification purposes and are trademarks of their respective owners. In British Columbia, Milestone AV Technologies ULC carries on business as MAVT Milestone AV Technologies ULC.

©2018 Milestone AV Technologies

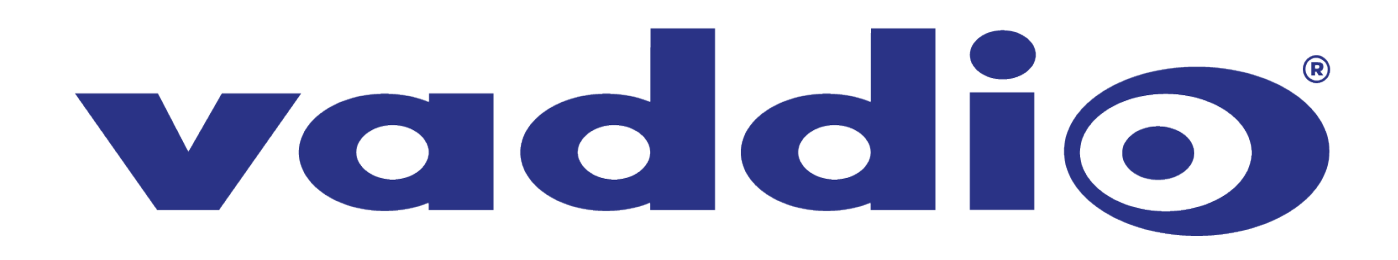